# **SUNY NEW PALTZ CERTIFICATION APPLICATION INFORMATION SHEET**

Please use the information provided below to assist you in completing your online application for NYSED Teacher Certification. (If you graduated from the MS School Counseling program that recommended for **Provisional & Permanent** certification, please contact [whitakec@newpaltz.edu](mailto:whitakec@newpaltz.edu) for the appropriate Program Code.)

### **FOR PROGRAM:** *Master of Science: School Counseling (Initial & Professional certification)*

### **Logging in to TEACH**

- 1. Go to NYSED's TEACH System page, which is compatible with Google Chrome and Microsoft Edge: <http://www.highered.nysed.gov/tcert/teach/>
- 2. Click on "Login to TEACH" and sign in using the username and password you created when applying for your Fingerprints.
- 3. Click on the "TEACH Online Services" bar (with the children raising their hands).
- 4. Enter your Social Security number, (if you did not just create your account, you will not get this step) and then click "Submit."
- 5. Under the heading "Online Application," click "Apply for Certificate."
- 6. Click "Next."

# **Completing the Application Step 1 – Create Applicant Profile**

This is where you enter your personal information and preferences (such as opting to be included in the statewide teacher clearinghouse or having most correspondence from us transmitted via email). This is also where you enter your **self-reported education and work experience**. These are important because, TEACH allows applicants to choose a certificate and the Approved Teacher Preparation Program Pathway based upon the education reported in your Profile section. Enter your education in the following format:

Click "Edit Education Info."

This will take you to the page headed "Enter/Edit Education Information." Choose the following:

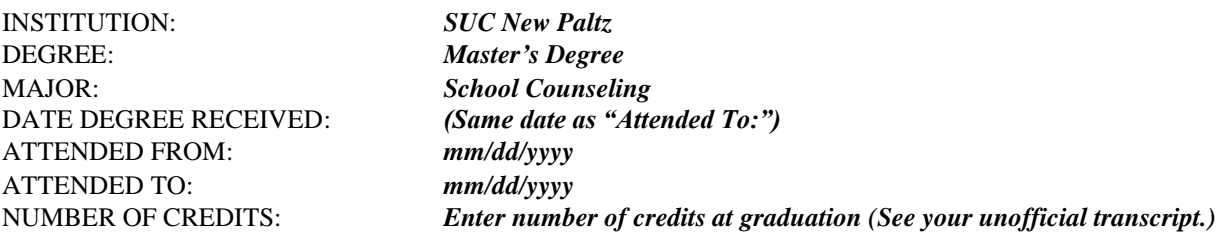

Click "Add." Click "Done." Click "Next." You may ignore the "Please review and correct the following errors" automatic notice. Click "Next."

### **Step 2 – Select Your Certificate Title**

This is where you will choose your certificate type and title. Choose from a series of five dynamically filtered dropdowns to arrive at the appropriate certificate for the program you have completed. Choose the following:

SELECT YOUR AREA OF INTEREST: *Administration & Pupil Personnel Services* SELECT YOUR SUBJECT AREA: *School Counseling* SELECT THE GRADE LEVEL: *Pre K-12 All Grades* SELECT THE TITLE: *School Counselor*

### SELECT THE TYPE OF CERTIFICATION: *Initial Certificate (or Professional for when you've accrued 3 years of Pupil Personnel experience.)*

Click "Add."

As you are enrolled in an Approved Teacher Preparation Program at SUNY New Paltz, which leads to the issuance of a New York State certificate, enter the following five-digit Program Code in the box and then click "Submit." (Be sure to type in only the five numbers with no spaces before or after the Code number.)

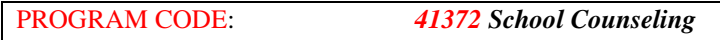

There are now several Approved Teacher Preparation Program Pathways to choose from. If this is your very first Initial certificate application, then choose: Pathway: Approved Teacher Preparation Program 05/01/2014. (When applying for your Professional certificate in this same title, please choose: Pathway: Approved Teacher Preparation Program – Certificate Progression.)

Click "Select" round radio button on left and click "Next."

Click "Next." Select "I want my application to be reviewed by the State Education Department." Click "Next."

## **Step 3 – Child Support & Character Questions**

You will answer the Certification Regarding Child Support and Moral Character Determination questions here then sign the affidavit. If you answer "yes" to any of the moral character questions, you must enter an explanation in the text box provided.

Sign the affidavit by clicking on the button "Sign Affidavit."

## **Step 4 – Sign Application**

You will sign the application by clicking on the button "Digital Signature" and attesting that all statements and information they provided in the application are true. **Please note** that up to this point (signing the application), you may back-out of the application process – no certificate or affidavit information will be saved. After the application is signed, the application is saved and submitted.

Print "**Application Transaction Summary**" but remember this is automatically generated and doesn't reflect our recommendation for you.

Click "Next."

## **Step 5 – Make Payment**

You will have the choice to pay your application fee online using a credit card or to print out the payment coupon and mail in a US Postal Money Order. Upon completing the payment process, TEACH will perform an automated evaluation and return a list of unmet requirements. You can use this to track the completion of unmet requirements.

Click the "Select" square box for "Pay by Credit Card." Click "Submit." Enter your credit card information (VISA or Mastercard only). Make a copy of the receipt and save it. Click "Home" to return home, and then "Logout."

We hope you find these tips helpful. In the event you experience problems or have technical difficulties, technical support will be provided via email a[t teachhelp@mail.nysed.gov](mailto:teachhelp@mail.nysed.gov) and by telephone at (518) 486-6041.